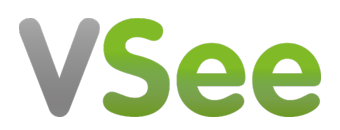

[Knowledgebase](https://help.vsee.com/kb) > [VSee Clinic for Providers](https://help.vsee.com/kb/vsee-clinic-for-providers) > [Scheduling](https://help.vsee.com/kb/scheduling) > [Schedule an Appointment with a](https://help.vsee.com/kb/articles/schedule-an-appointment-with-a-patient) [Patient](https://help.vsee.com/kb/articles/schedule-an-appointment-with-a-patient)

## Schedule an Appointment with a Patient

- 2020-10-05 - [Scheduling](https://help.vsee.com/kb/scheduling)

1. Access the calendar.

- For providers, click **Calendar** on your provider dashboard.
- For clinic admins assisting the provider, go to **Admin panel** > **Schedule.**

2. The calendar can be displayed in month, week or day view. Select your preferred appointment date.

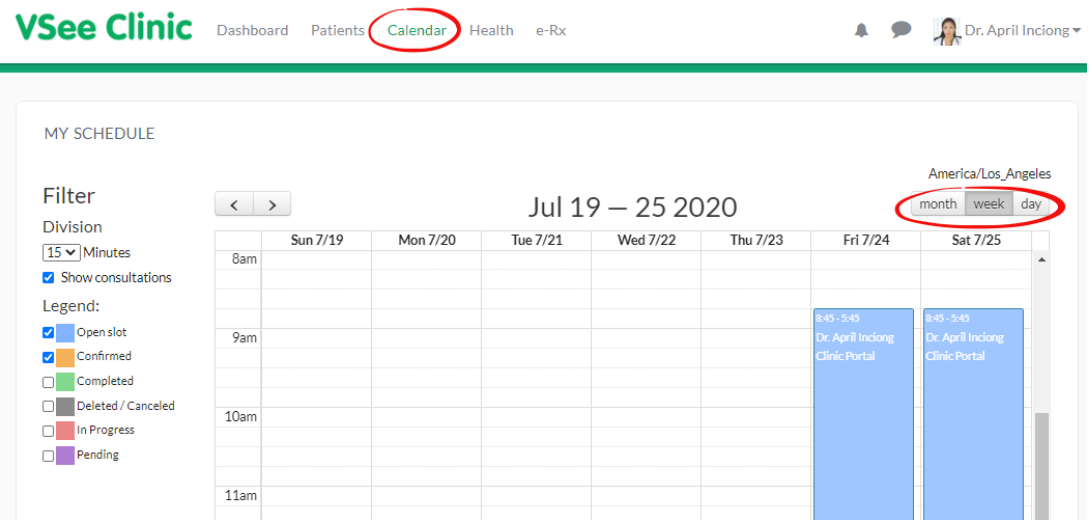

3. Click **Schedule Appointment**.

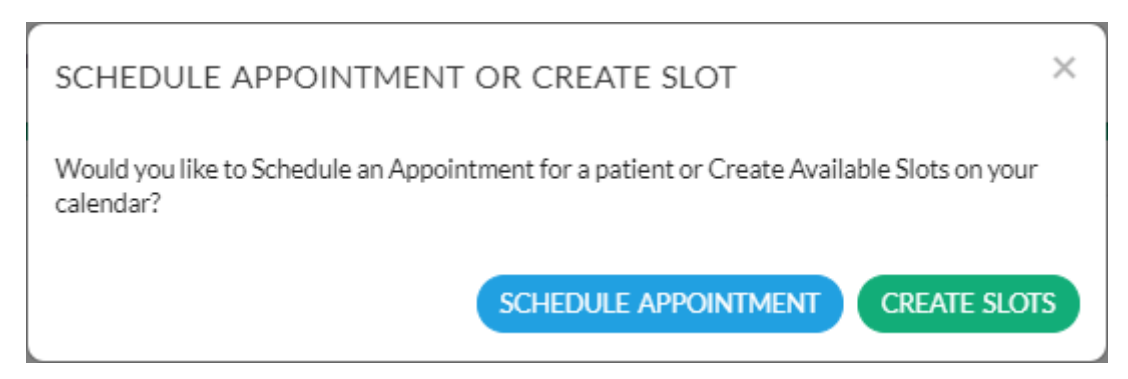

4. On the New Appointment window, select and check if all the details such as visit options, date and time are correct.

- If you belong to multiple rooms, make sure you choose the correct room.
- If you are a clinic staff or admin, make sure you assigned the correct provider.

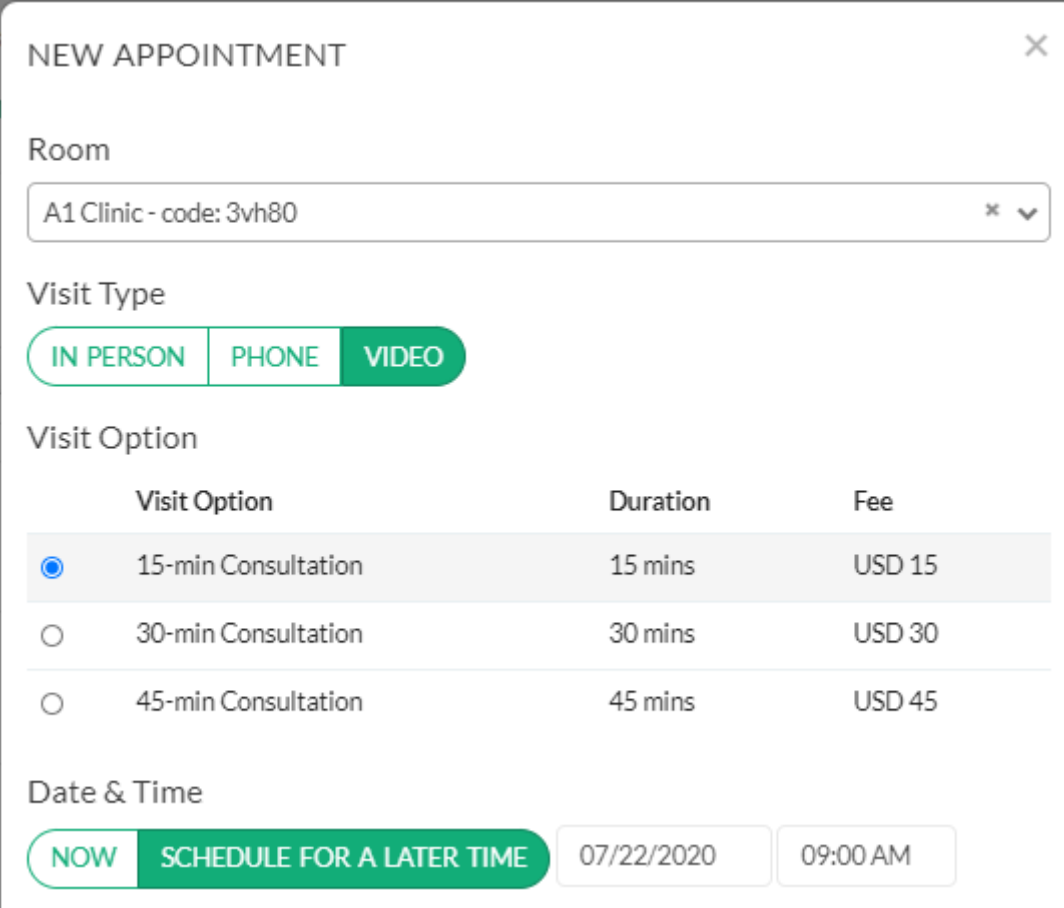

5. Search and select a patient account from the list by clicking on it.

If not found, create one by clicking on **New Patient.** You need at least the patient's first name, last name and email address.

## Click **Continue**.

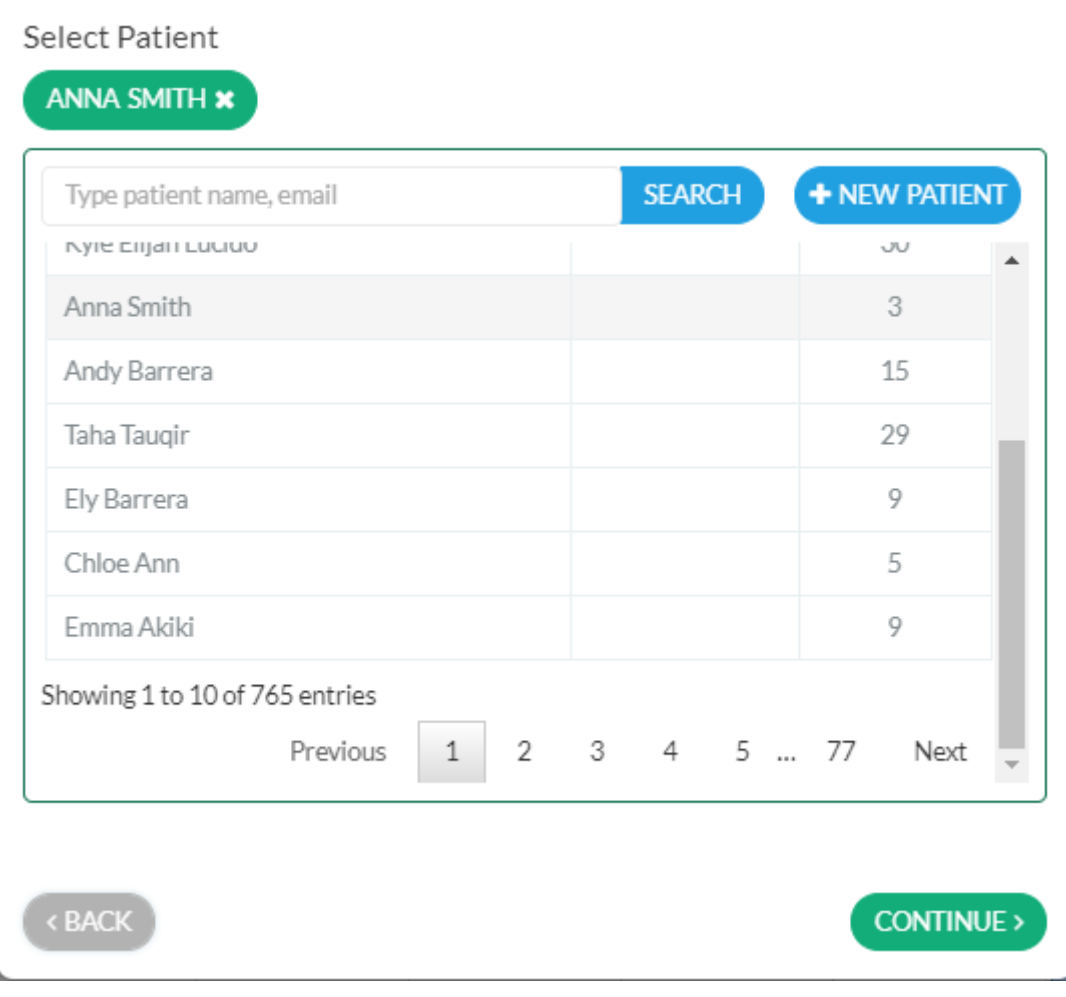

6. Check the appointment details and click **Confirm**.

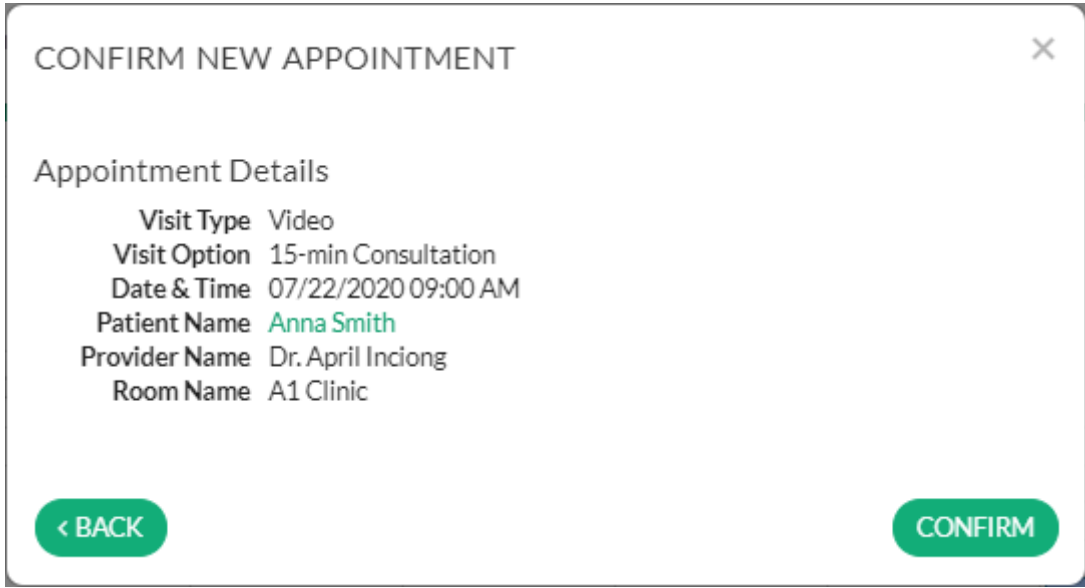

7. Both the patient and provider will receive an email and/or SMS (if enabled) regarding the confirmed appointment.